### **音声付きスライド作成マニュアル**

PowerPoint 2019 Microsoft 365 (Office365)

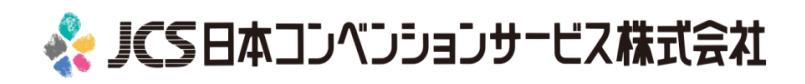

COPYRIGHT © JAPAN CONVENTION SERVICES,INC. ALL RIGHTS RESERVED.

# 音声付きスライドの作成は以下の手順です。

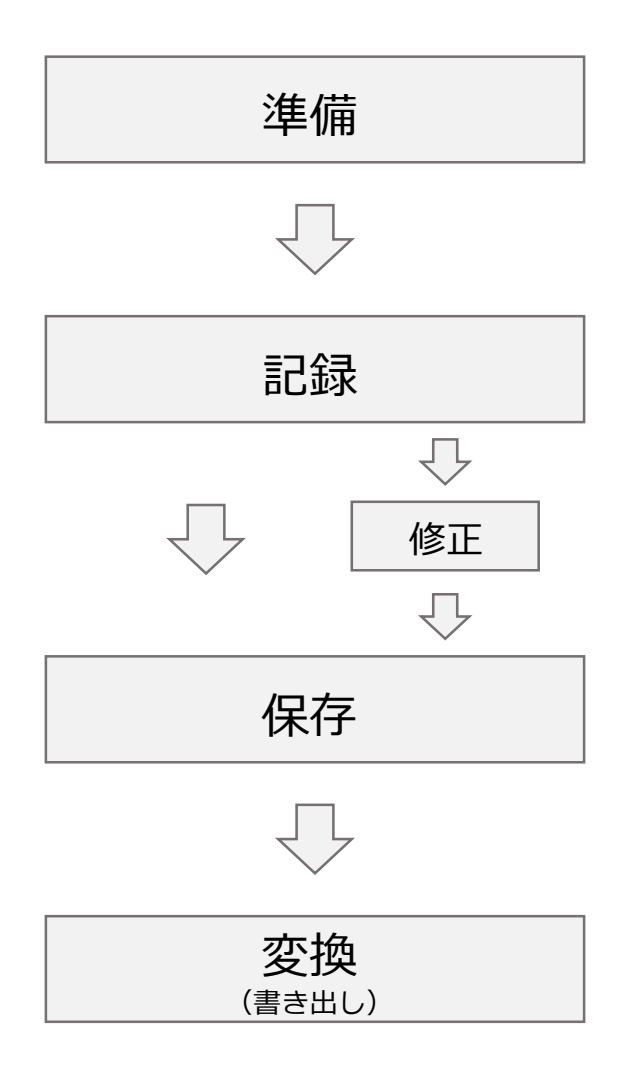

COPYRIGHT © JAPAN CONVENTION SERVICES,INC. ALL RIGHTS RESERVED.

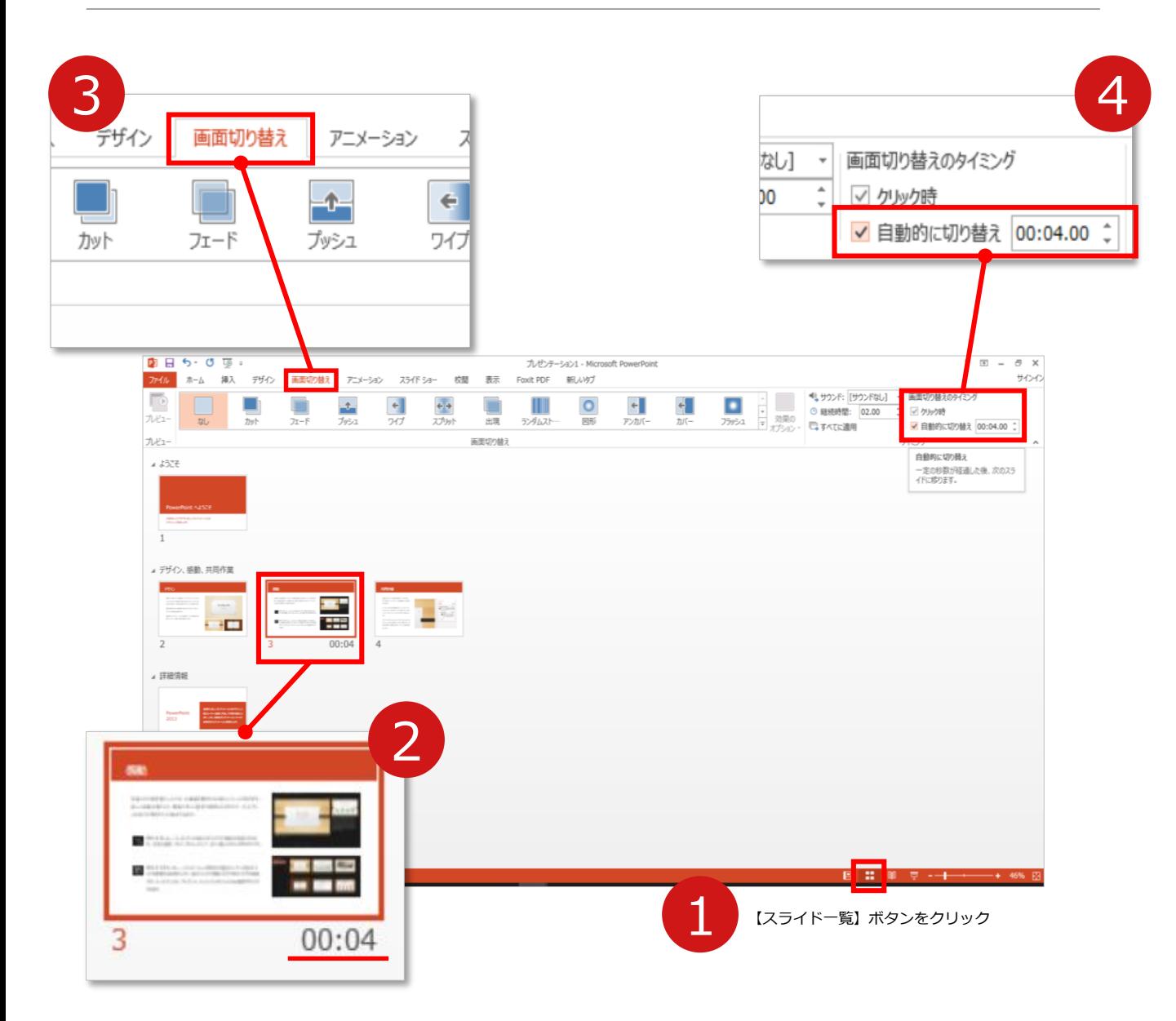

- **1 録音の前にPowerPointを【スライド一覧】で表示します。**
- 2 スライドの下に秒数が入っていないか確認してください。

秒数が入っている場合は…

3 リボンの**【画面の切り替え】**をクリック

4 **【画面の切り替えのタイミング】**→**【自動的に切り替え】**の **チェック**を外してください。

OSやPowerPointのバージョンによって表示が異なる場合がございます。

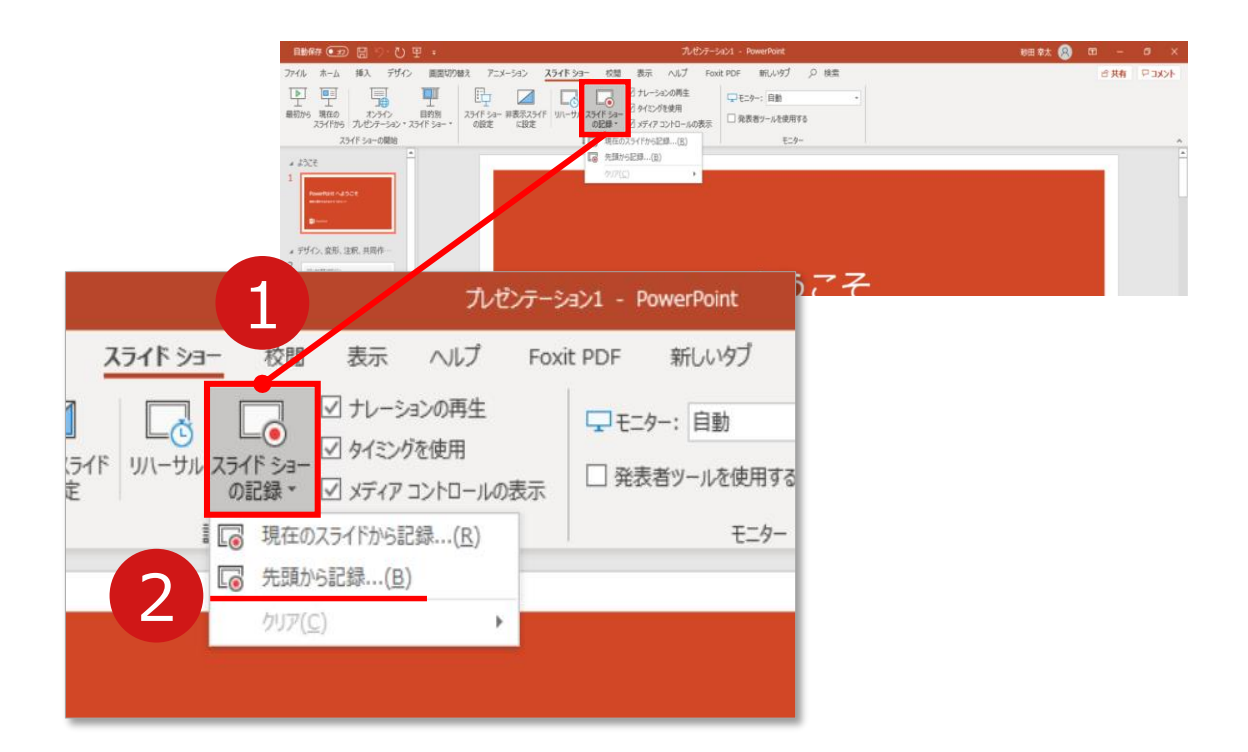

#### 1 リボンの**【スライドショー】**→**【スライドショーの記録】**をクリック

2 **【先頭から記録】**を選択したら**記録画面**に進んでください。

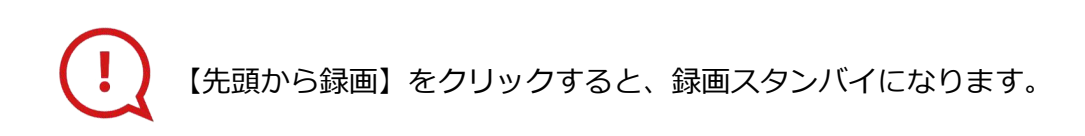

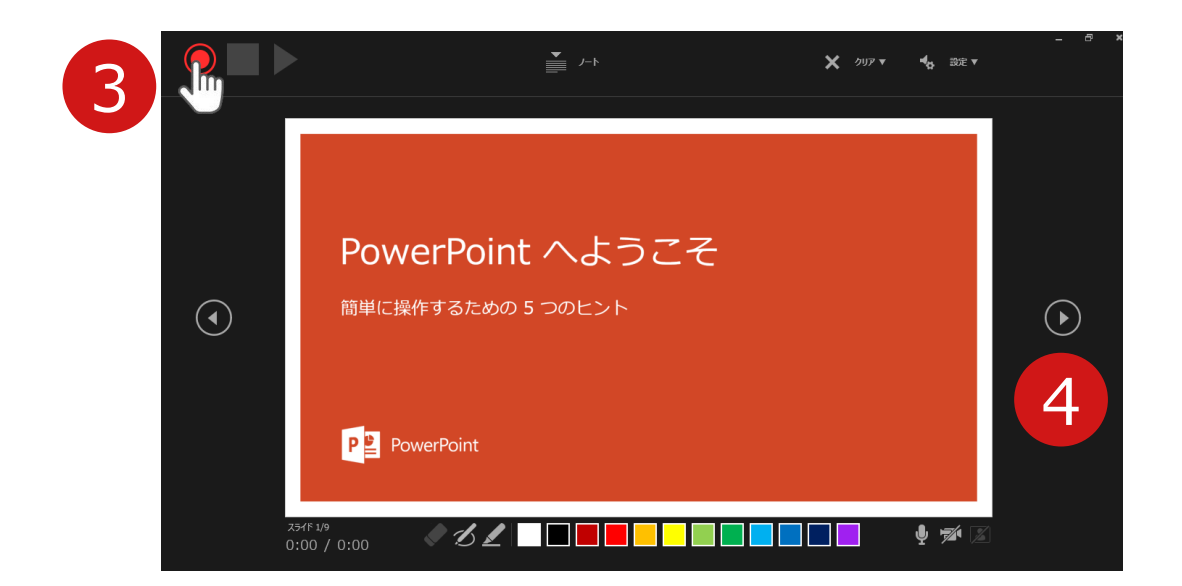

- **3 【◎記録ボタン】**を押し、録音を開始してください。
- 4 スライドは録音に合わせて任意のタイミングで (^) 進めて ください。

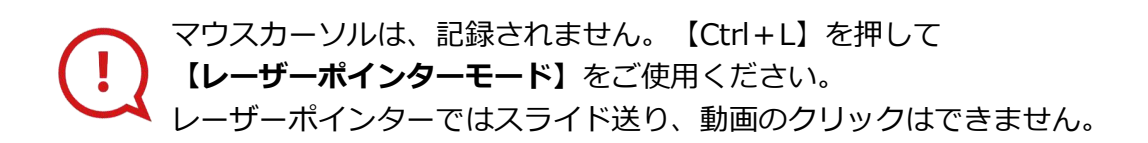

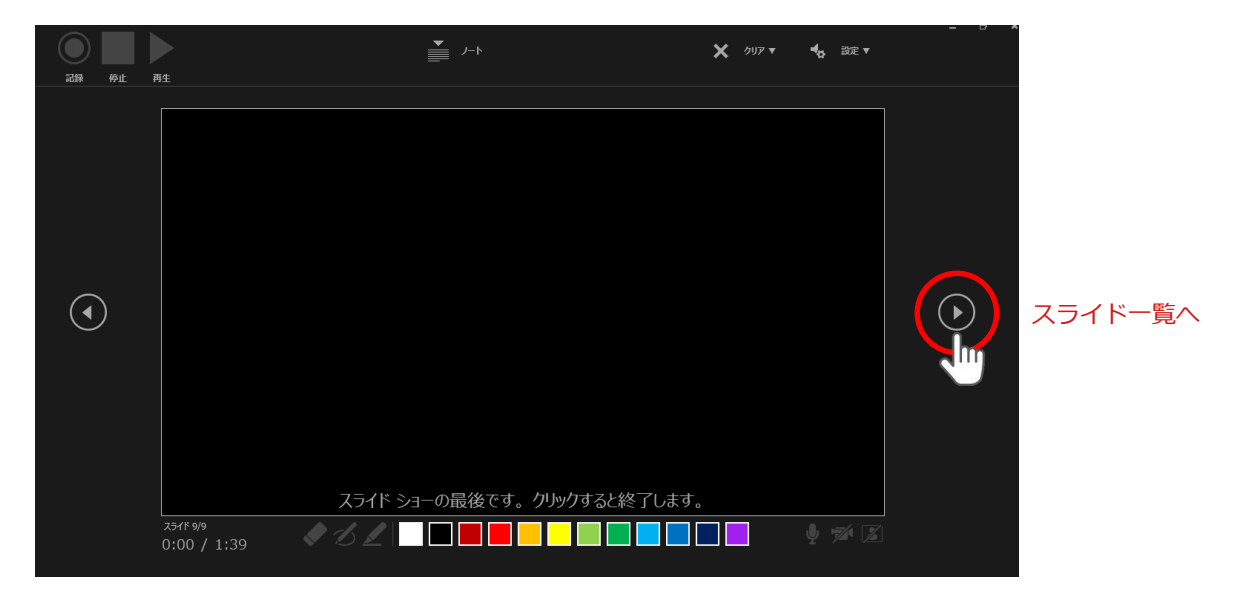

最後まで進めると自動的に録画が停止になり

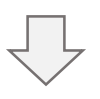

ボタンでもう1枚進めると**スライド一覧**に戻ります。

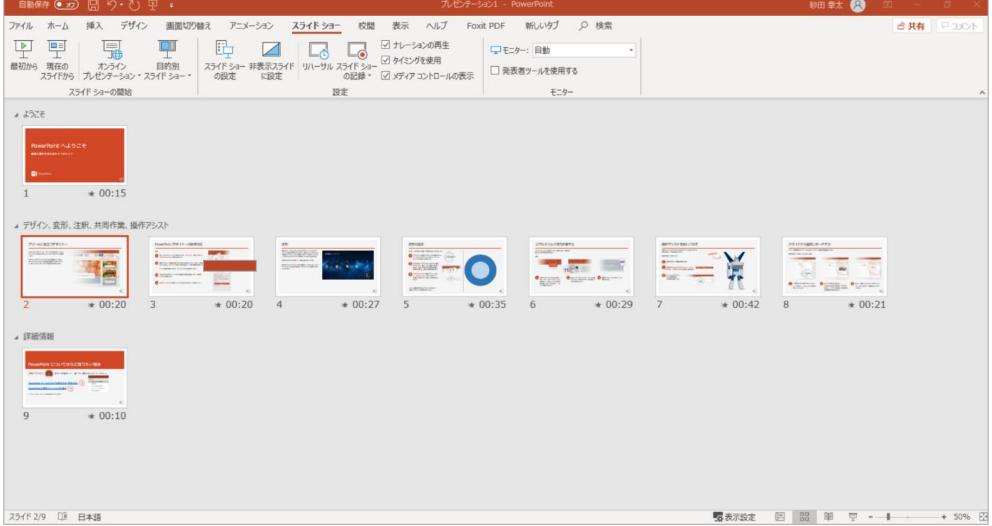

修正したいスライドから記録を始めることができます。

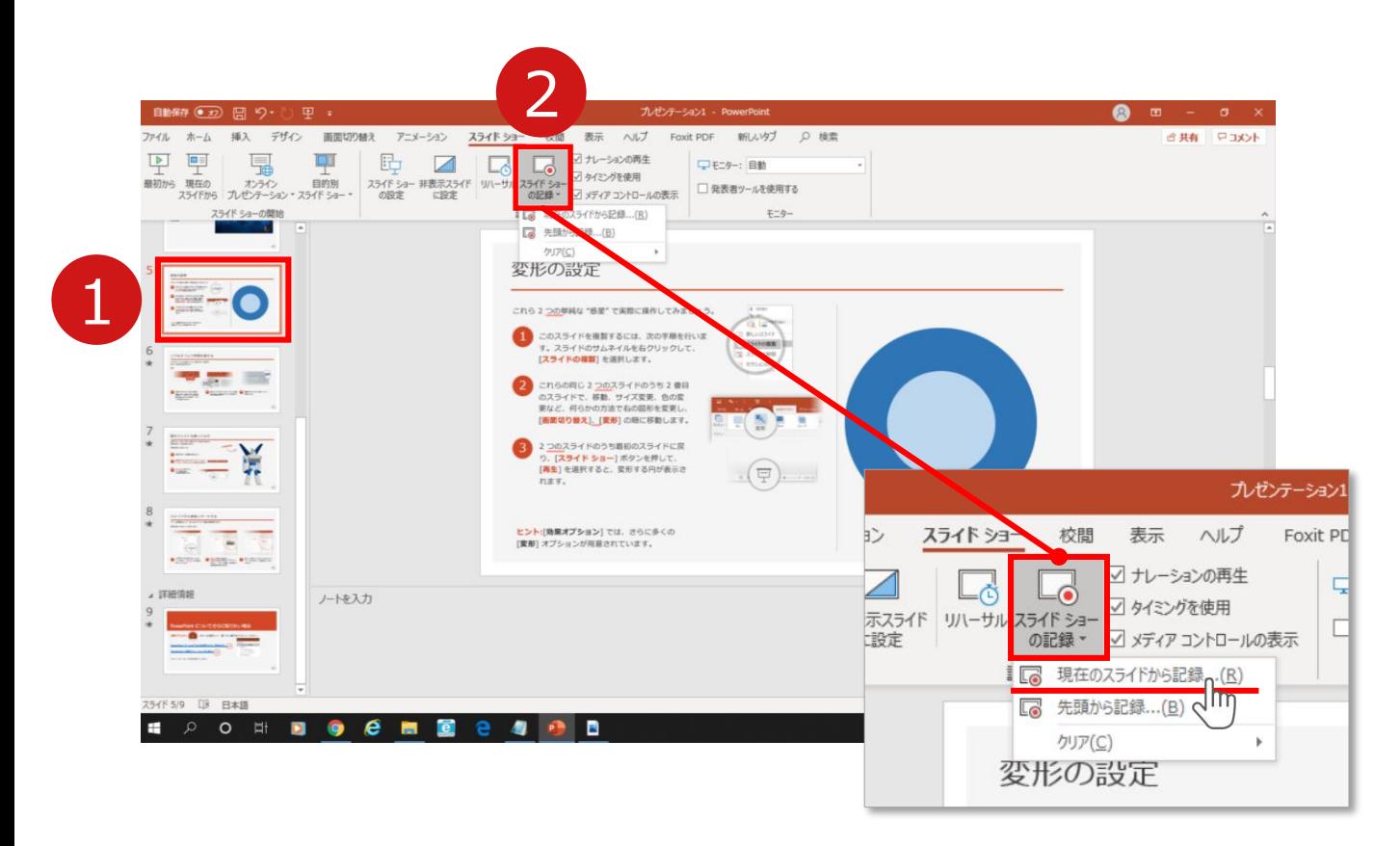

1 修正したいスライドを選択。

### 2 **【スライドショーの記録】**→**【現在のスライドから記録】**を 選択し、記録画面に進んでください。

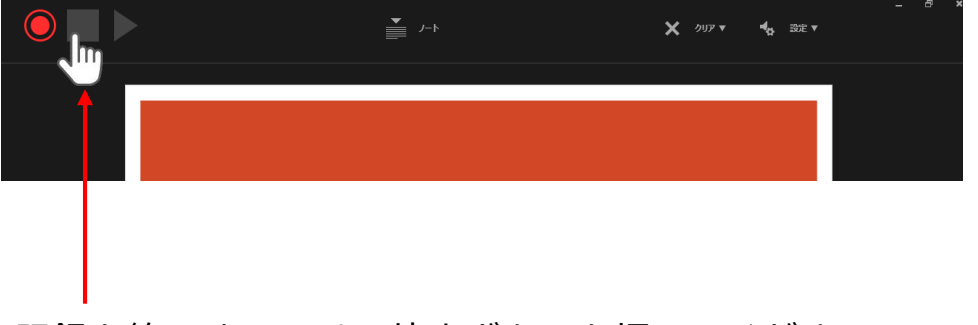

記録を終了するには、停止ボタンを押してください。

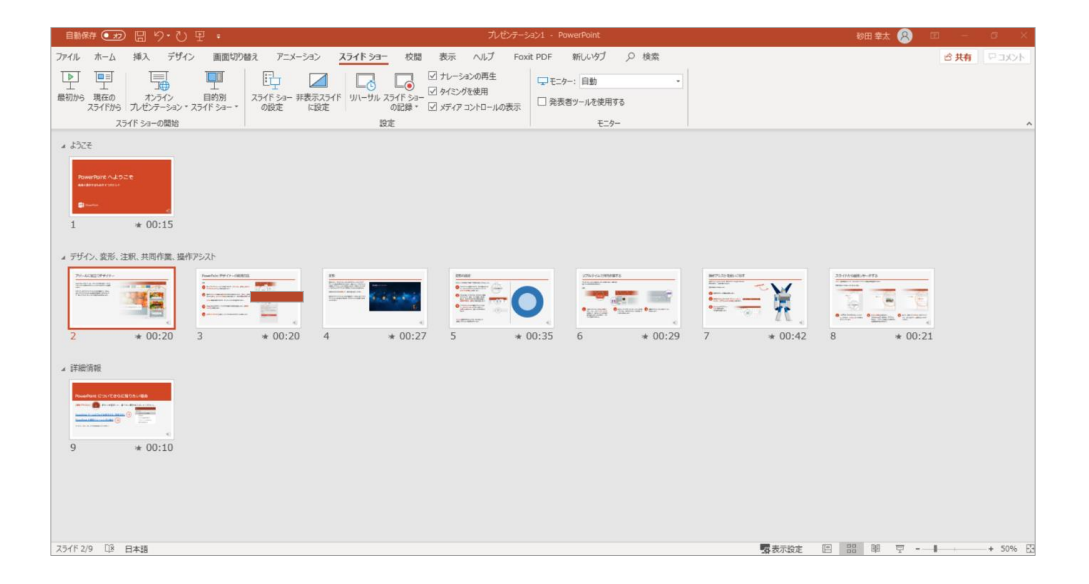

# PowerPointファイルを保存してください。 ファイル名は**【演題番号\_氏名】**としてください。

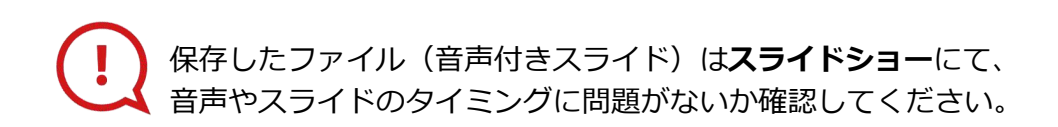

COPYRIGHT © JAPAN CONVENTION SERVICES,INC. ALL RIGHTS RESERVED.

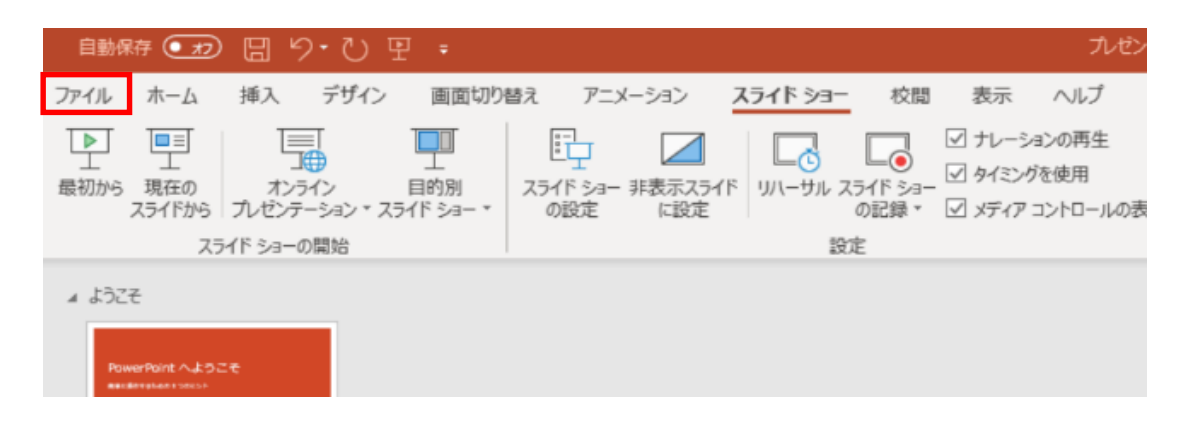

### ファイルメニューの**【ファイル】**→**【エクスポート】**を選択、

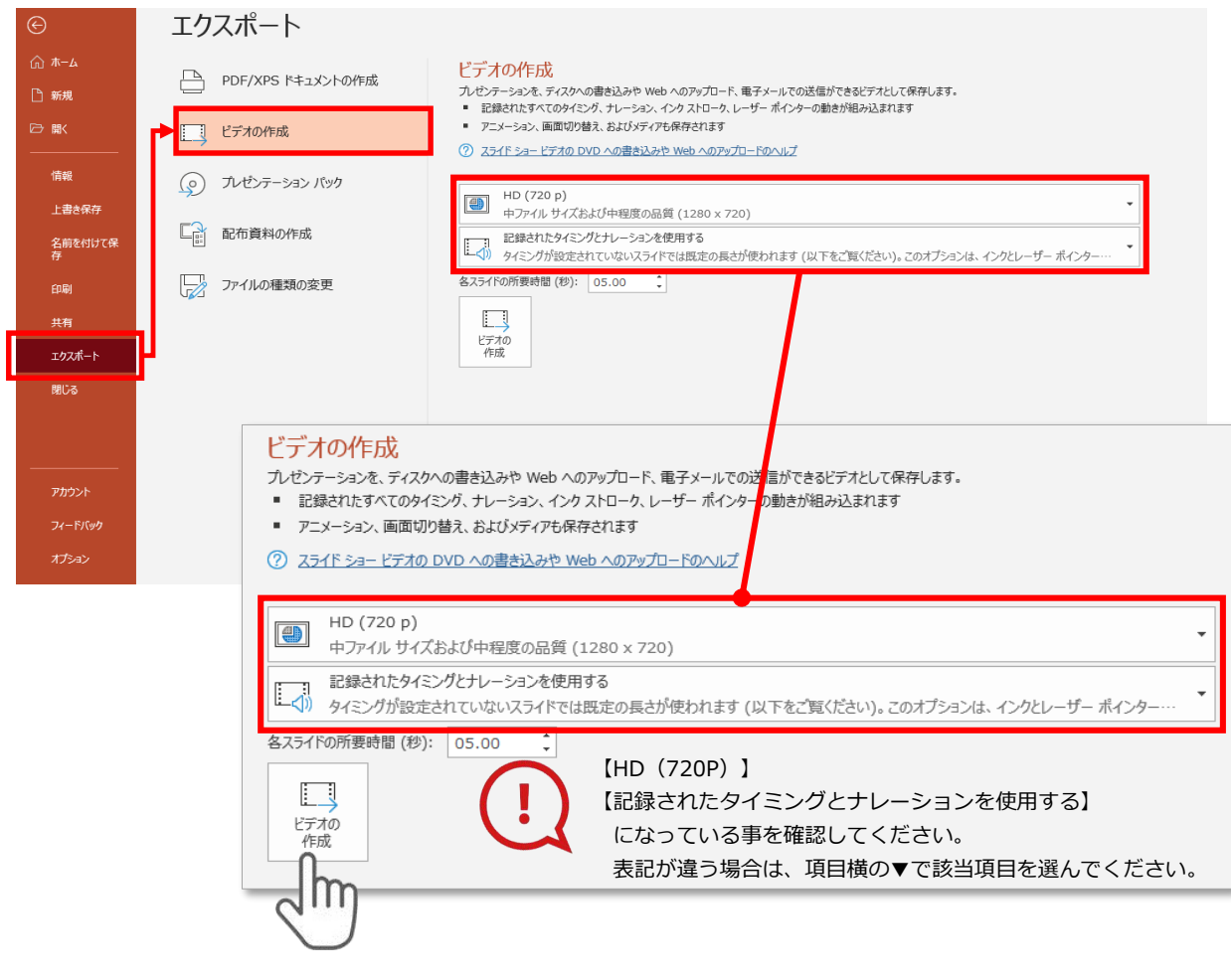

### **【エクスポート】**→**【ビデオの作成】**を選択してください。

のビデオ設定を確認。

|確認後、左下にある【**ビデオの作成**】ボタンを √ ワリック してください。

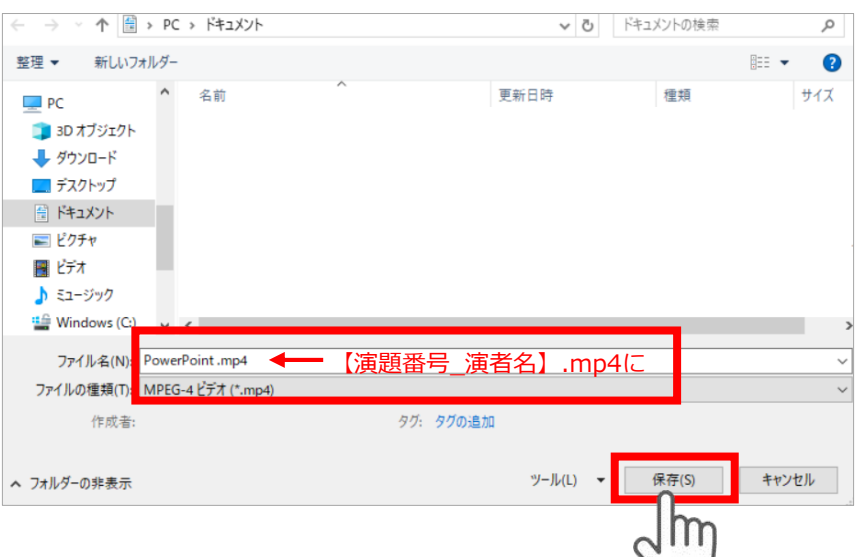

ファイルを任意の場所に保存します。

【ファイル名】は**【演題番号\_氏名】**としてください。 【ファイルの種類】が**【MPEG4ビデオ(.mp4)】**になっていることを ご確認ください。

間違いなければ**【保存】**をクリック

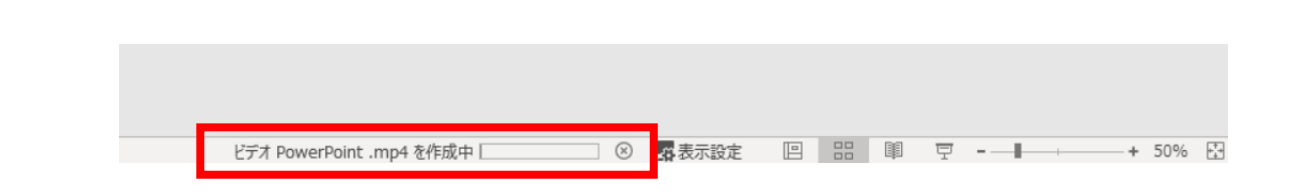

**【保存】**をクリックするとPowerPointのウインドウ下部に 作成中のバーが現れますので終了するまでお待ち下さい。

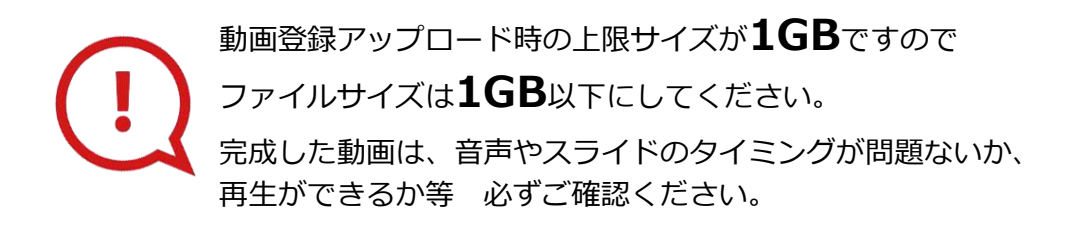